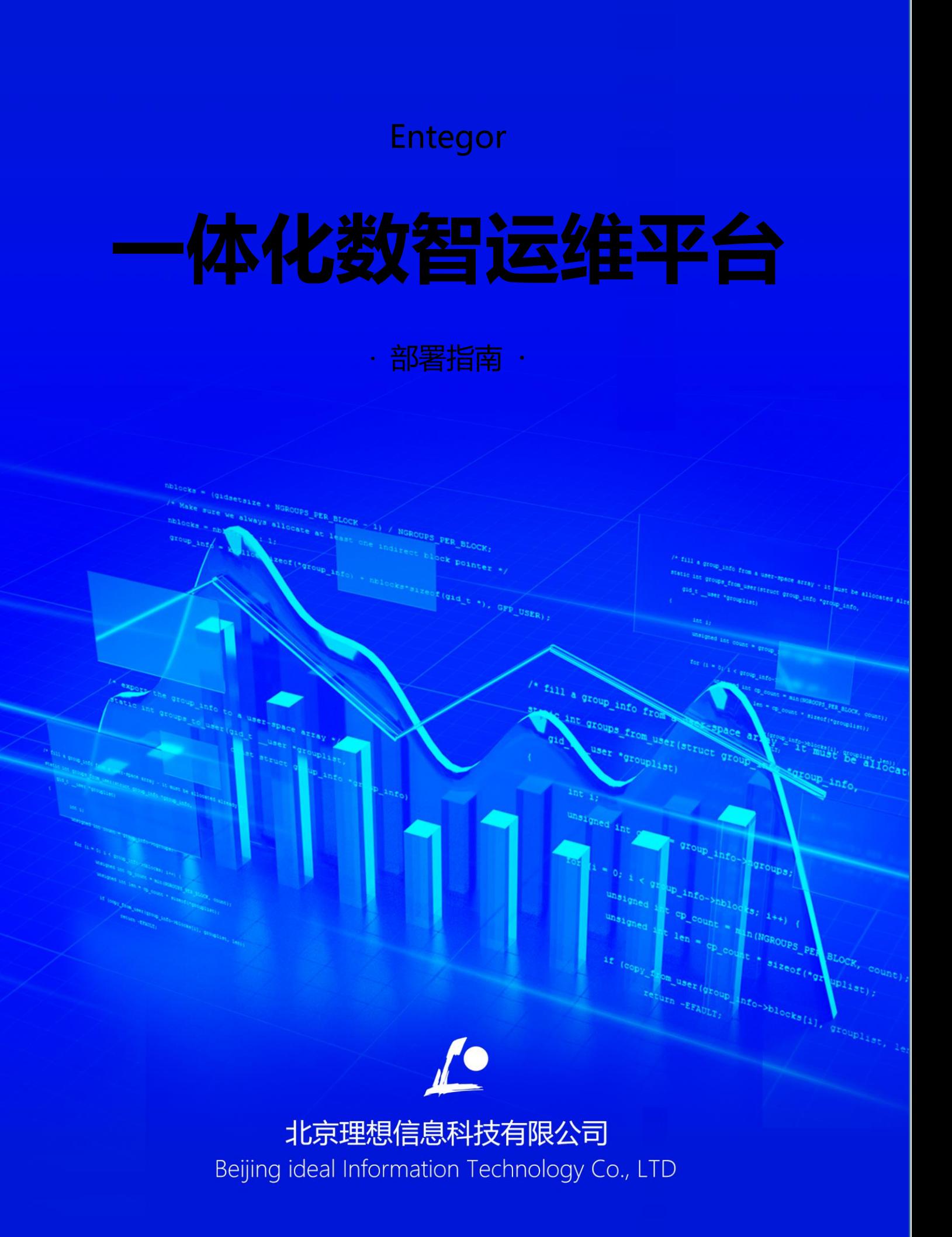

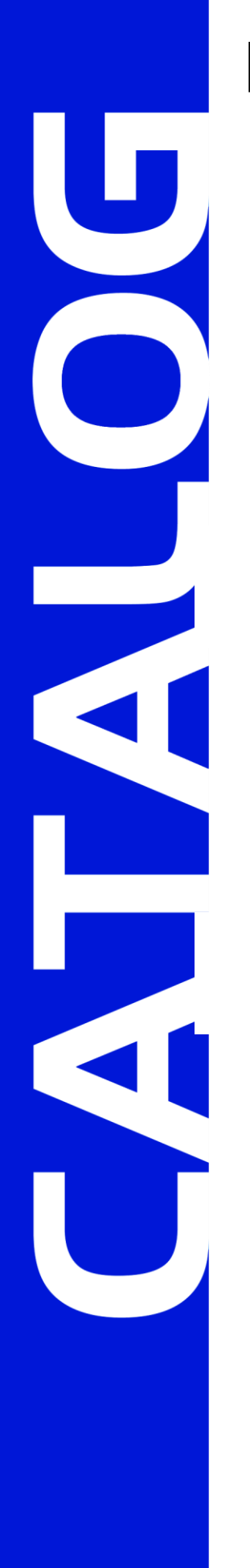

# **目录**

**1 安装说明[/1](#page-2-0)**

**2 ZOOKEEPER 安装[/2](#page-3-0)**

灾备切换 · 用户操作使用手册 北京理想信息科技有限公司

**3 ENTEGOR SERVER 与 PROVIDER 安装[/4](#page-5-0)**

**4 ENTEGOR AGENT 安装[/8](#page-9-0)**

### **5 服务启动[/11](#page-12-0)**

5.1 ENTEGOR SERVER 与 PROVIDER 启动[/11](#page-12-1)

5.2 ENTEGOR AGENT 启动[/12](#page-13-0)

# **01-安装说明**

<span id="page-2-0"></span>注意: 任何变更操作一定要提前做好备份。

本产品部署需要 2 台服务器:

服务器 1 部署 Server、Provider、Agent、Zookeeper

服务器 2 部署 Agent、gaussDB for MySQL 数据库

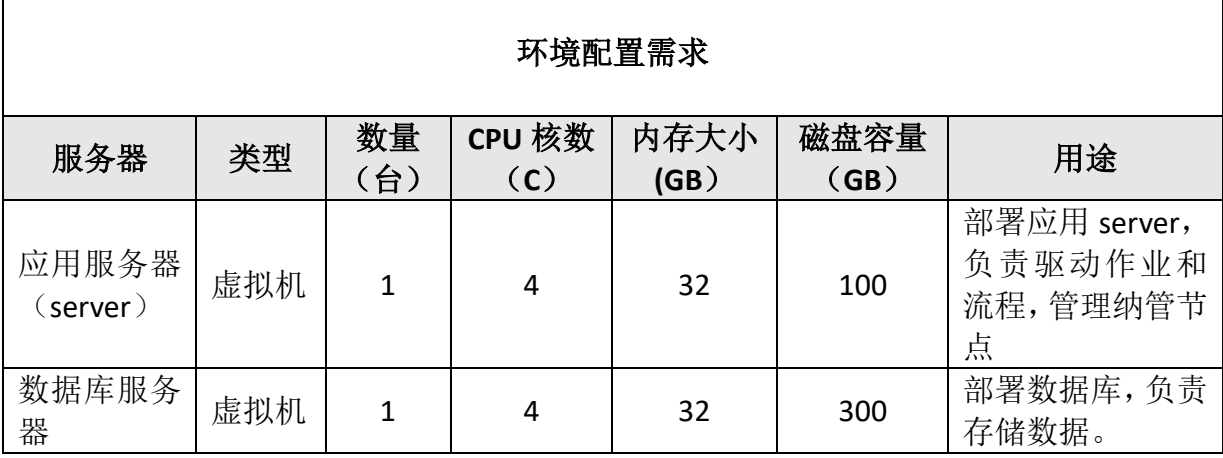

表1- 环境配置需求表

# **02-Zookeeper 安装**

<span id="page-3-0"></span>Zookeeper 在 linux 系统下安装。

```
安装包: apache-zookeeper-3.5.9-bin.tar.gz
```
安装过程:

[root@msproxy opt]#tar -zxvf apache-zookeeper-3.5.9-bin.tar.gz [root@msproxy opt]#cd apache-zookeeper-3.5.9-bin [root@msproxy apache-zookeeper-3.5.9-bin]# cd conf/ [root@msproxy conf]# cp zoo\_sample.cfg zoo.cfg [root@msproxy conf]# vi zoo.cfg # The number of milliseconds of each tick tickTime=2000 # The number of ticks that the initial # synchronization phase can take initLimit=10 # The number of ticks that can pass between # sending a request and getting an acknowledgement syncLimit=5 # the directory where the snapshot is stored. # do not use /tmp for storage, /tmp here is just # example sakes. dataDir=/tmp/zookeeper # the port at which the clients will connect clientPort=2181 # the maximum number of client connections. # increase this if you need to handle more clients #maxClientCnxns=60 # # Be sure to read the maintenance section of the # administrator guide before turning on autopurge. # # http://zookeeper.apache.org/doc/current/zookeeperAdmin.html#sc\_maintenance # # The number of snapshots to retain in dataDir #autopurge.snapRetainCount=3 # Purge task interval in hours # Set to "0" to disable auto purge feature #autopurge.purgeInterval=1 [root@msproxy conf]# cd ../bin [root@msproxy bin]# ./zkServer.sh start ZooKeeper JMX enabled by default

#### 一体化运维平台 · 部署指南 インスコン インスコン およう おおおおおおおおおおおおおおおおおおおおお

Using config: /opt/apache-zookeeper-3.5.9-bin/bin/../conf/zoo.cfg Starting zookeeper ... STARTED [root@msproxy opt]# ps -ef|grep zookeeper|grep -v grep root 19656 1 0 20:59 pts/0 00:00:06 java -Dzookeeper.log.dir=/opt/apache-zookeeper-3.5.9-bin/bin/../logs -Dzookeeper.log.file=zookeeper-root-server-msproxy.log -Dzookeeper.root.logger=INFO,CONSOLE -XX:+HeapDumpOnOutOfMemoryError -XX:OnOutOfMemoryError=kill -9 %p -cp /opt/apache-zookeeper-3.5.9-bin/bin/../zookeeper-server/target/classes:/opt/apache-zookeeper-3.5. 9-bin/bin/../build/classes:/opt/apache-zookeeper-3.5.9-bin/bin/../zookeeper-server/target/lib/\*.j ar:/opt/apache-zookeeper-3.5.9-bin/bin/../build/lib/\*.jar:/opt/apache-zookeeper-3.5.9-bin/bin/../ lib/zookeeper-jute-3.5.9.jar:/opt/apache-zookeeper-3.5.9-bin/bin/../lib/zookeeper-3.5.9.jar:/opt/ apache-zookeeper-3.5.9-bin/bin/../lib/slf4j-log4j12-1.7.25.jar:/opt/apache-zookeeper-3.5.9-bin/bi n/../lib/slf4j-api-1.7.25.jar:/opt/apache-zookeeper-3.5.9-bin/bin/../lib/netty-transport-native-u nix-common-4.1.50.Final.jar:/opt/apache-zookeeper-3.5.9-bin/bin/../lib/netty-transport-native-epo ll-4.1.50.Final.jar:/opt/apache-zookeeper-3.5.9-bin/bin/../lib/netty-transport-4.1.50.Final.jar:/ opt/apache-zookeeper-3.5.9-bin/bin/../lib/netty-resolver-4.1.50.Final.jar:/opt/apache-zookeeper-3 .5.9-bin/bin/../lib/netty-handler-4.1.50.Final.jar:/opt/apache-zookeeper-3.5.9-bin/bin/../lib/net ty-common-4.1.50.Final.jar:/opt/apache-zookeeper-3.5.9-bin/bin/../lib/netty-codec-4.1.50.Final.ja r:/opt/apache-zookeeper-3.5.9-bin/bin/../lib/netty-buffer-4.1.50.Final.jar:/opt/apache-zookeeper-3.5.9-bin/bin/../lib/log4j-1.2.17.jar:/opt/apache-zookeeper-3.5.9-bin/bin/../lib/json-simple-1.1. 1.jar:/opt/apache-zookeeper-3.5.9-bin/bin/../lib/jline-2.14.6.jar:/opt/apache-zookeeper-3.5.9-bin /bin/../lib/jetty-util-ajax-9.4.35.v20201120.jar:/opt/apache-zookeeper-3.5.9-bin/bin/../lib/jetty -util-9.4.35.v20201120.jar:/opt/apache-zookeeper-3.5.9-bin/bin/../lib/jetty-servlet-9.4.35.v20201 120.jar:/opt/apache-zookeeper-3.5.9-bin/bin/../lib/jetty-server-9.4.35.v20201120.jar:/opt/apachezookeeper-3.5.9-bin/bin/../lib/jetty-security-9.4.35.v20201120.jar:/opt/apache-zookeeper-3.5.9-bi n/bin/../lib/jetty-io-9.4.35.v20201120.jar:/opt/apache-zookeeper-3.5.9-bin/bin/../lib/jetty-http-9.4.35.v20201120.jar:/opt/apache-zookeeper-3.5.9-bin/bin/../lib/javax.servlet-api-3.1.0.jar:/opt/ apache-zookeeper-3.5.9-bin/bin/../lib/jackson-databind-2.10.5.1.jar:/opt/apache-zookeeper-3.5.9-b in/bin/../lib/jackson-core-2.10.5.jar:/opt/apache-zookeeper-3.5.9-bin/bin/../lib/jackson-annotati ons-2.10.5.jar:/opt/apache-zookeeper-3.5.9-bin/bin/../lib/commons-cli-1.2.jar:/opt/apache-zookeep er-3.5.9-bin/bin/../lib/audience-annotations-0.5.0.jar:/opt/apache-zookeeper-3.5.9-bin/bin/../zoo keeper-\*.jar:/opt/apache-zookeeper-3.5.9-bin/bin/../zookeeper-server/src/main/resources/lib/\*.jar :/opt/apache-zookeeper-3.5.9-bin/bin/../conf: -Xmx1000m -Dcom.sun.management.jmxremote -Dcom.sun.management.jmxremote.local.only=false org.apache.zookeeper.server.quorum.QuorumPeerMain

/opt/apache-zookeeper-3.5.9-bin/bin/../conf/zoo.cfg

## **03-Entegor Server 与 Provider 安装**

#### <span id="page-5-0"></span>注意:安装 server 时,必须使用 zh\_CN.utf8 字符集。

[root@msproxy v8.1.0]# export LANG=zh\_CN.utf8 [root@msproxy v8.1.0]# echo \$LANG zh CN.utf8

安装 Server 首先要将 EntegorServer.bin 通过 FTP 等工具传输(传输时要求使用二进制 方式进行传输)到指定的 Linux 服务器上, 然后进入安装文件所在的目录, 为 EntegorServer.bin 文件赋予可执行权限。执行命令 [root@study66 opt]# chmod 777 Entegor\_Server\_Linux64\_157612.bin 进行 Entegor Server 的安装, 运行安装命令

[root@study66 opt]# ./Entegor\_Server\_Linux64\_157612.bin –i console 进行 Entegor Server 的安装:

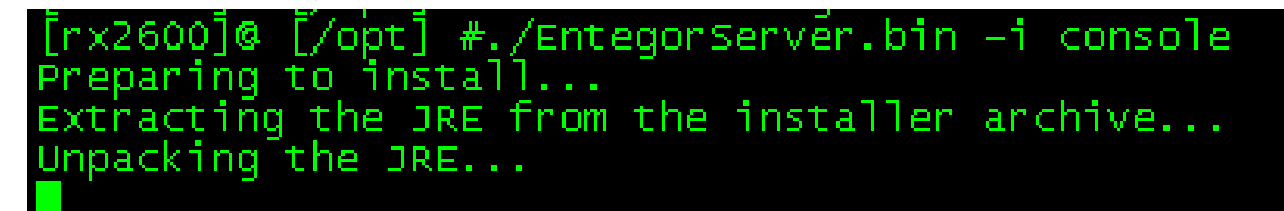

点击回车进行继续进行安装:

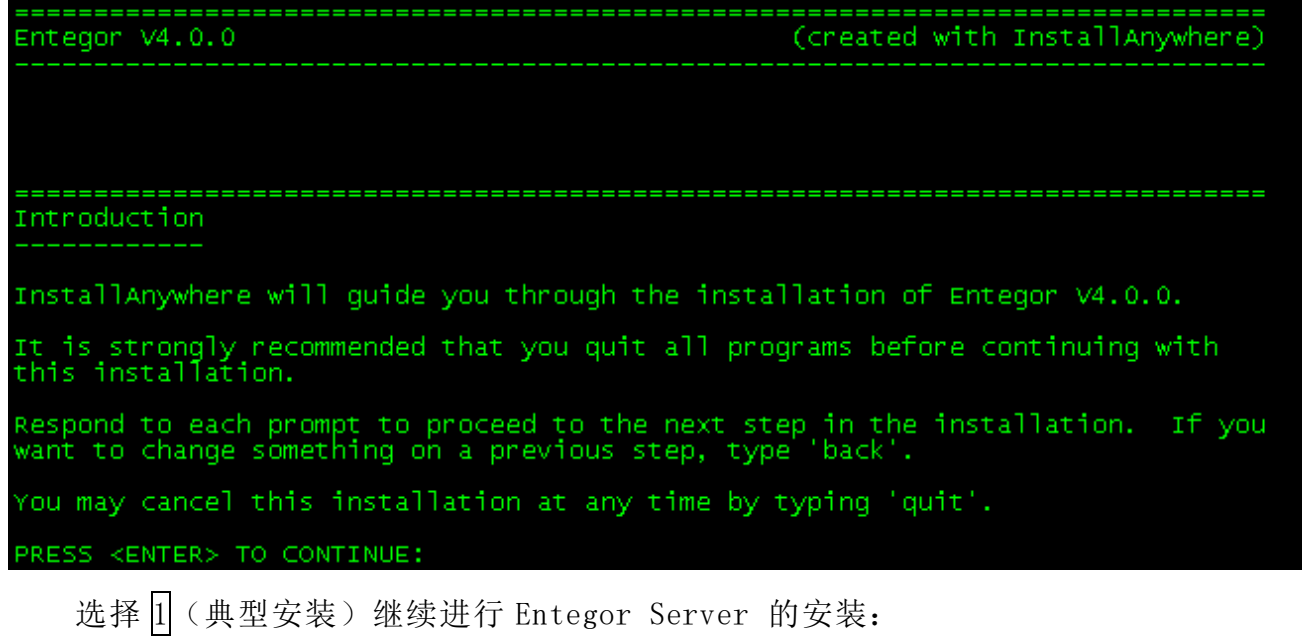

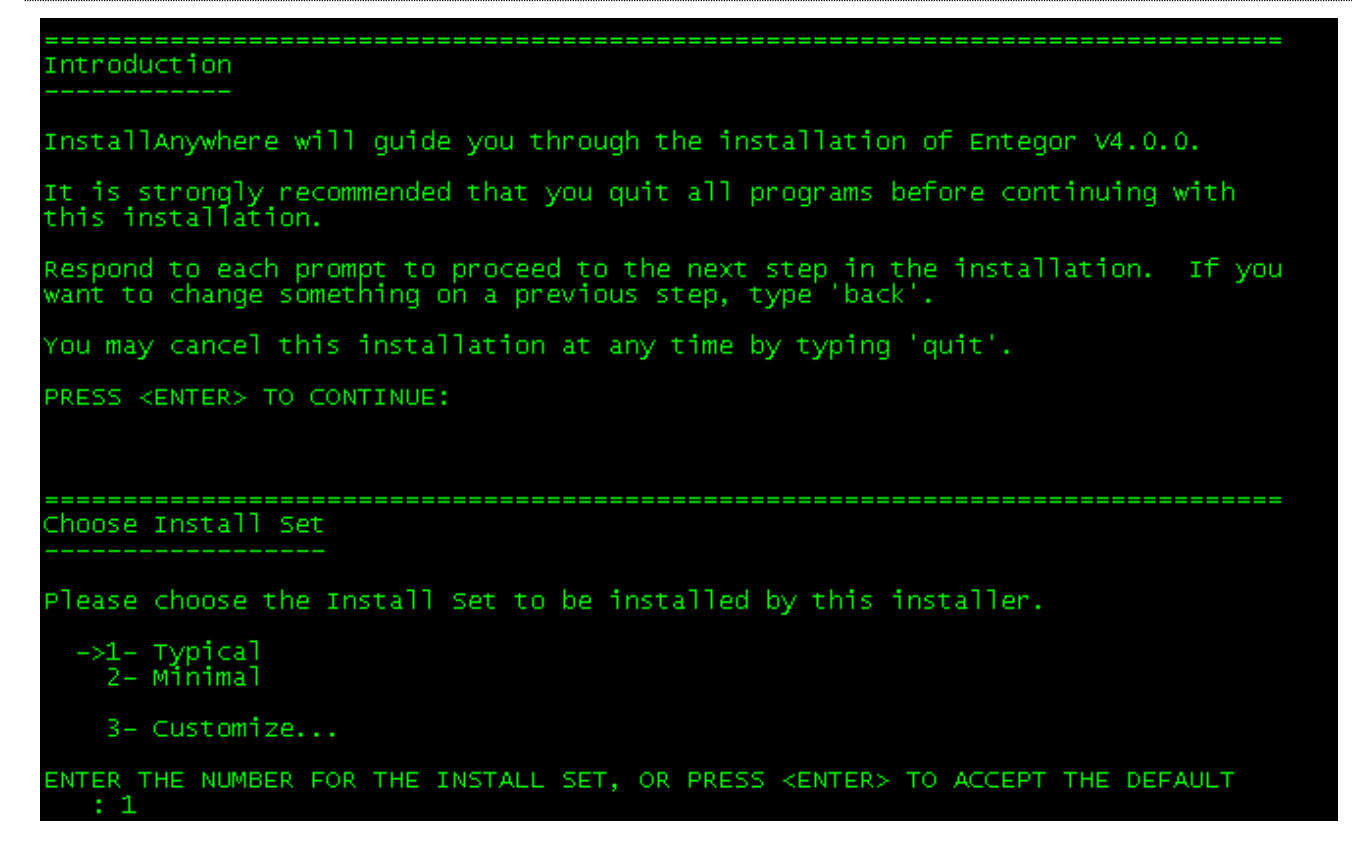

选择 Entegor Server 的安装路径, 可以不使用默认路径, 用户可根据需要自行确定 Entegor Server 的安装路径:

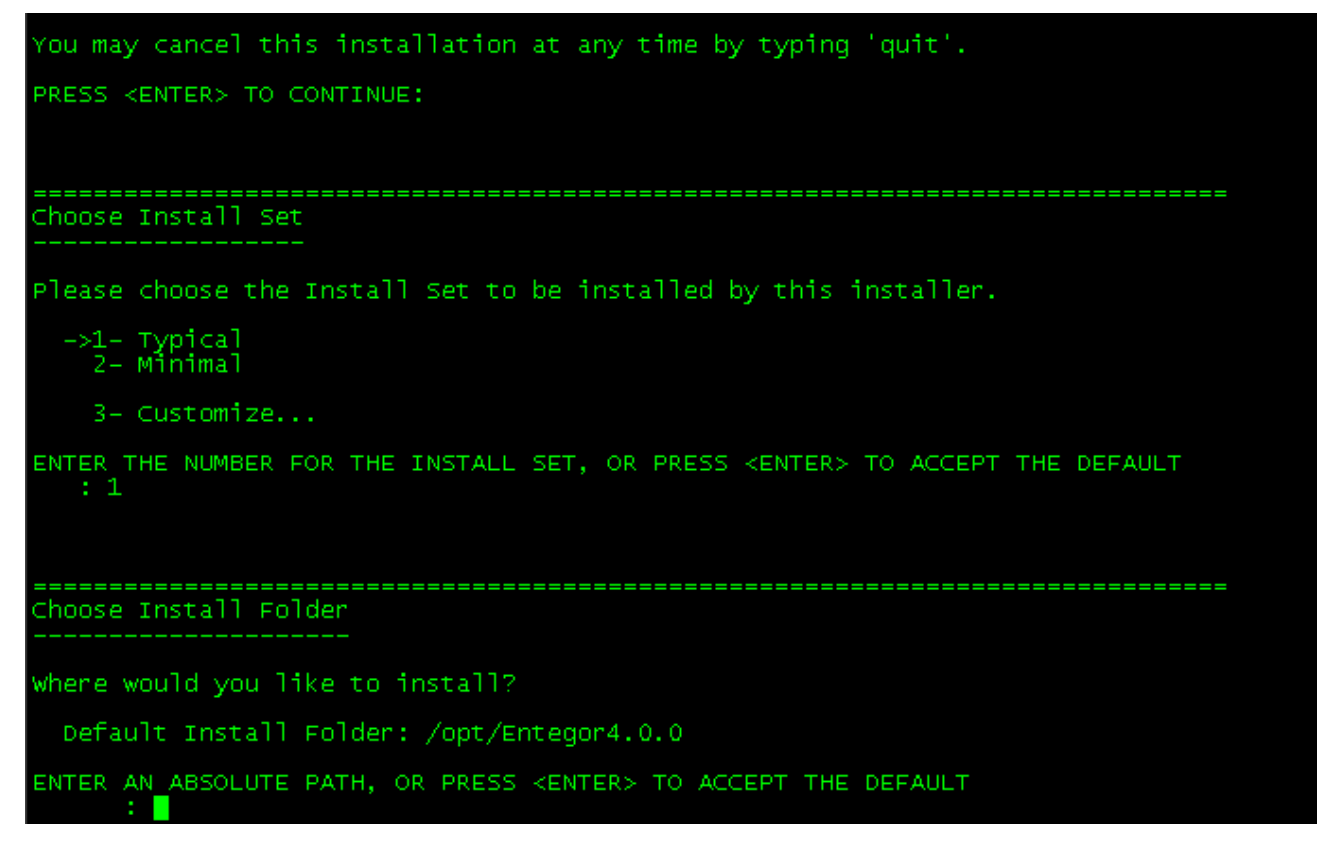

重新定义安装路径后继续进行安装:

一体化运维平台 · 部署指南 インスコン インスコン およう おおおおおおおおおおおおおおおおおおおおおおおおおお

hoose Install Folder

where would you like to install?

Default Install Folder: /opt/Entegor4.0.0

ENTER AN ABSOLUTE PATH, OR PRESS <ENTER> TO ACCEPT THE DEFAULT : /opt/Entegor/Entegor4.0.0

输入 Y 确定安装路径,继续进行安装:

Choose Install Folder

where would you like to install?

Default Install Folder: /opt/Entegor4.0.0

ENTER AN ABSOLUTE PATH, OR PRESS KENTER> TO ACCEPT THE DEFAULT : /opt/Entegor/Entegor4.0.0

INSTALL FOLDER IS: /opt/Entegor/Entegor4.0.0<br>IS THIS CORRECT? (Y/N): 0

输入 4,选择不创建关联继续进行安装:

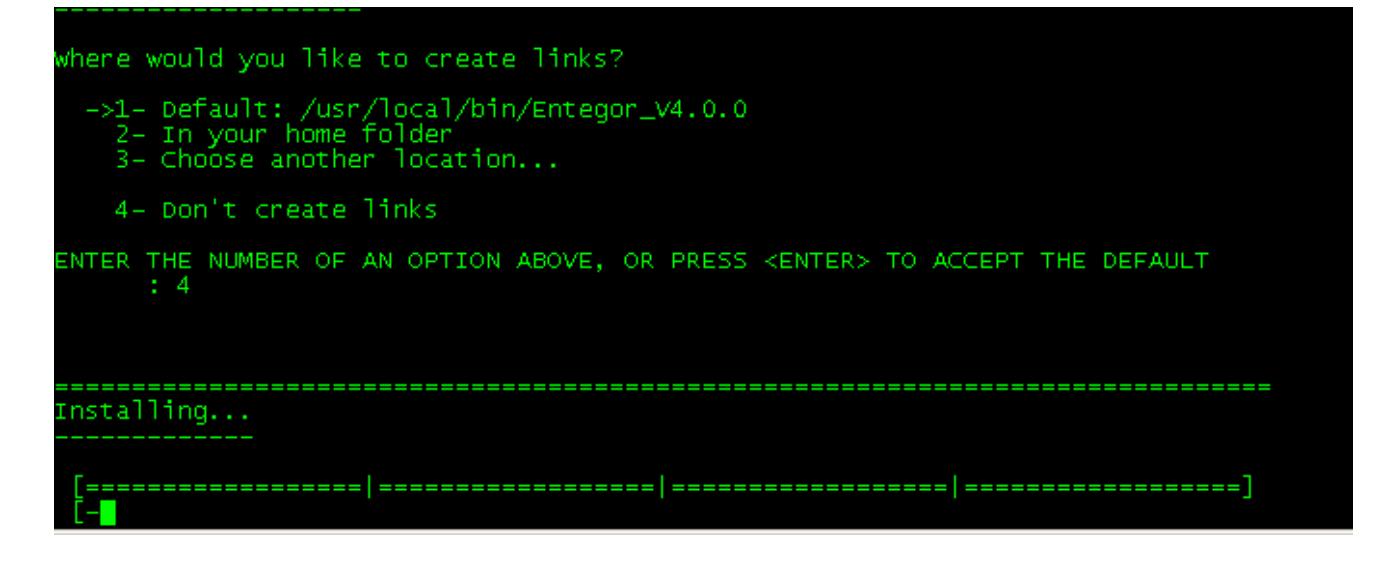

安装过程:

ENTER THE NUMBER OF AN OPTION ABOVE, OR PRESS <ENTER> TO ACCEPT THE DEFAULT ======= Installing... Installation Complete Congratulations. Entegor V4.0.0 has been successfully installed to: /opt/Entegor/Entegor4.0.0 PRESS <ENTER> TO EXIT THE INSTALLER:

安装成功.

### **04-Entegor Agent 安装**

<span id="page-9-0"></span>将 EntegorAgent.bin 拷贝(传输时要求使用二进制方式进行传输)到指定的 Linux 服务器

上,然后进入安装文件所在的目录:

[root@study66 opt]# cd /安装目录

为 EntegorAgent.bin 文件赋予可执行权限。

执行命令:

[root@study66 opt]# chmod 777 V8\_Entegor\_Agent\_Linux\_JDK18\_64\_157612\_20230425\_234147.bin

执行命令:

[root@study66 opt]# ./V8\_Entegor\_Agent\_Linux\_JDK18\_64\_157612\_20230425\_234147.bin -i console

[root@study66 opt]# ./V8\_Entegor\_Agent\_Linux\_JDK18\_64\_157612\_20230425\_234147.bin -i console Preparing to install Extracting the JRE from the installer archive...  $Unpacking$  the JRE...

回车继续。

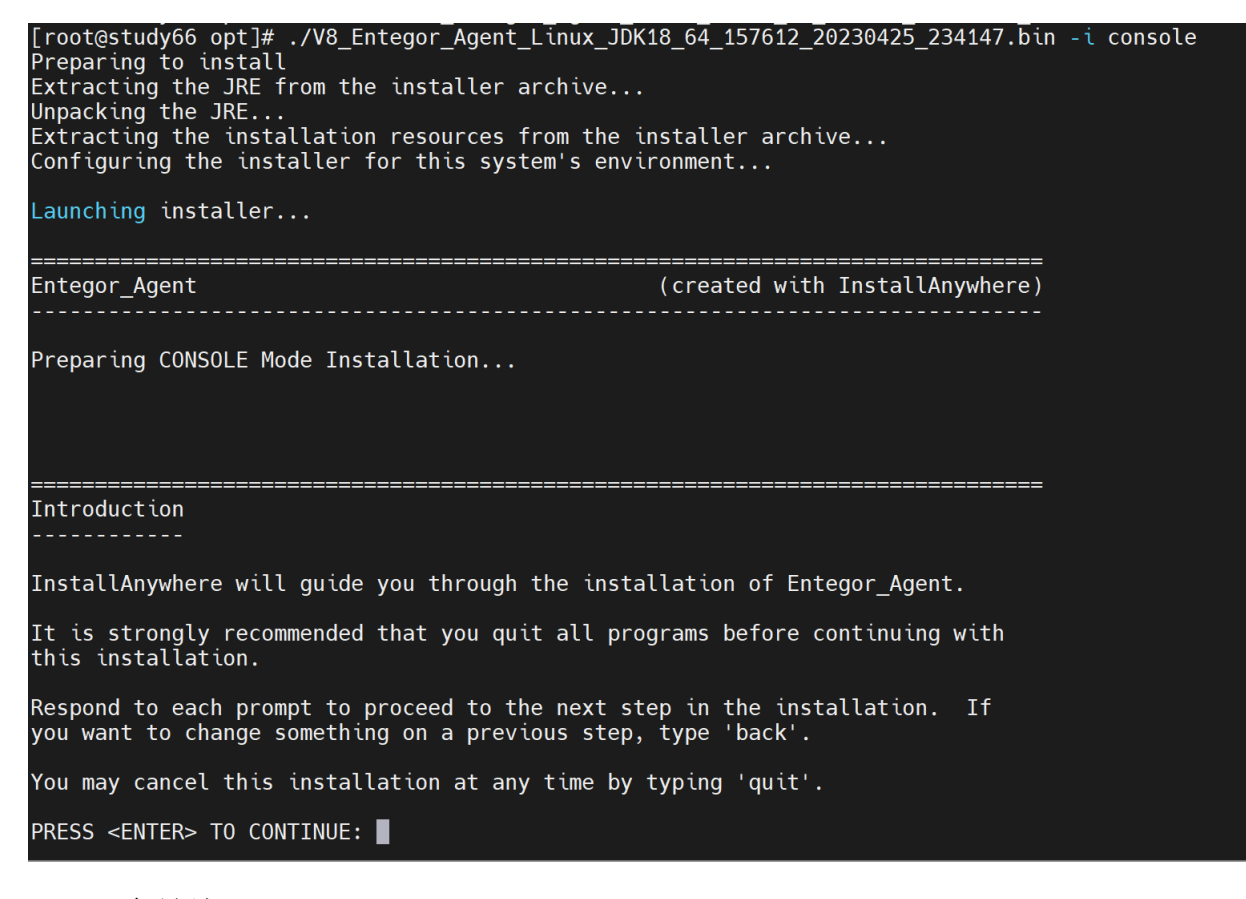

回车继续。

一体化运维平台 · 部署指南 インスコン インスコン およう おおおおおおおおおおおおおおおおおおおおおおおおおお

```
Choose Install Set
Please choose the Install Set to be installed by this installer.
  ->1- Typical
   2- Minimal
ENTER THE NUMBER FOR THE INSTALL SET, OR PRESS <ENTER> TO ACCEPT THE DEFAULT
   ÷ ∎
   选择您想要的安装模式,选择 1 典型安装。
   回车继续。
Choose Install Folder
where would you like to install?
```
Default Install Folder: /opt/EntegorAgent

: ∎

ENTER AN ABSOLUTE PATH, OR PRESS <ENTER> TO ACCEPT THE DEFAULT

填写安装目录,默认安装到/opt/EntegorAgent 目录下,可以不采用该默认路径。安装到 用户指定的某个目录(该目录必须是已经创建的),回车继续

```
Please choose the Install Set to be installed by this installer.
  ->1- Typical<br>2- Minimal
    3- Customize...
ENTER THE NUMBER FOR THE INSTALL SET, OR PRESS <ENTER> TO ACCEPT THE DEFAULT
   11Choose Install Folder
where would you like to install?
  Default Install Folder: /opt/Entegor4.0
ENTER AN ABSOLUTE PATH, OR PRESS <ENTER> TO ACCEPT THE DEFAULT
      : \sqrt{\text{opt/Entegor4.0}}INSTALL FOLDER IS: /opt/Entegor4.0<br>IS THIS CORRECT? (Y/N): y
```
确认安装目录是否正确, 如确认则输入 y。回车继续

```
ENTER AN ABSOLUTE PATH, OR PRESS <ENTER> TO ACCEPT THE DEFAULT
       : /opt/Entegor4.0
INSTALL FOLDER IS: /opt/Entegor4.0<br>IS THIS CORRECT? (Y/N): y
                            Choose Link Location
where would you like to create links?
  ->1- Default: /usr/local/bin/Entegor_V4.0<br>2- In your home folder<br>3- Choose another location...
    4- Don't create links
ENTER THE NUMBER OF AN OPTION ABOVE, OR PRESS <ENTER> TO ACCEPT THE DEFAULT
       -4
```
此步询问是否需要创建链接文件,默认选择为 1 创建连接文件夹,连接文件夹为: /usr/local/bin/Entegor\_V4.7.6。建议选择 4 。

回车开始安装。

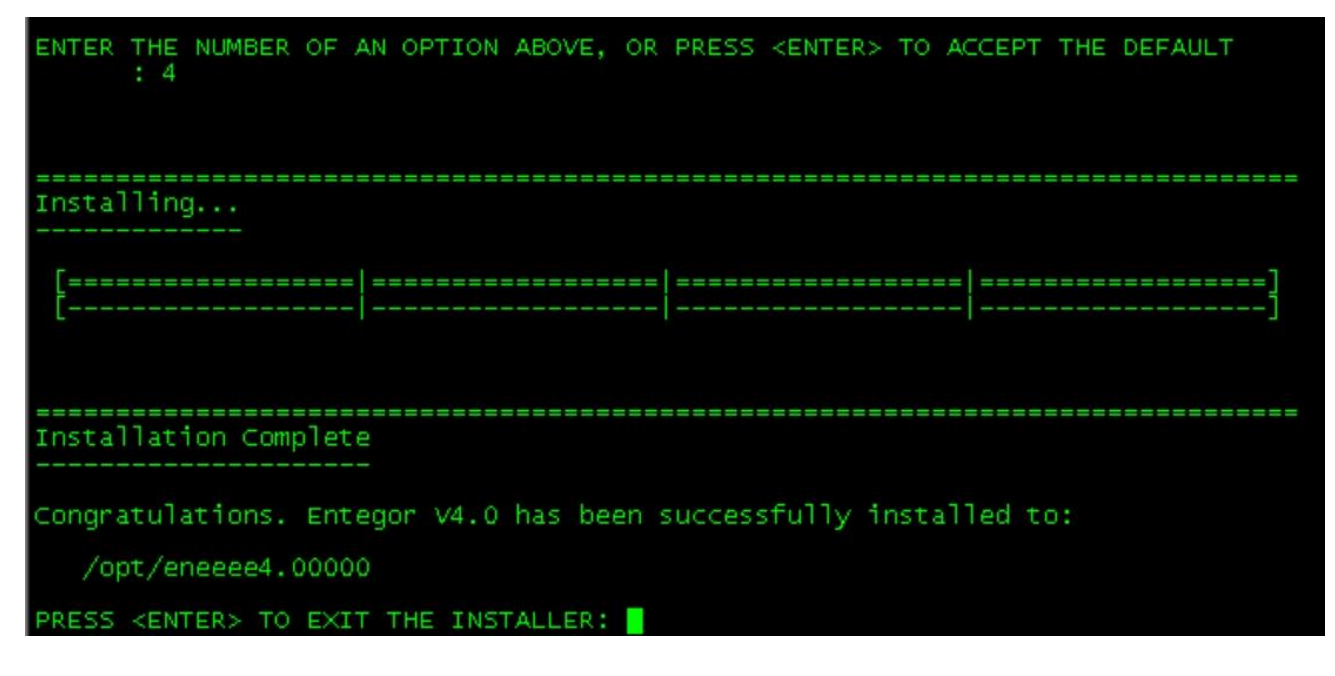

回车后退出安装界面,安装结束。

### **05-服务启动**

#### <span id="page-12-1"></span><span id="page-12-0"></span>**5.1 Entegor Server** 与 **Provider** 的启动

该方式是手工启动 Server 服务的方式,在系统重新启动后需要手工执行如下后台启动方 式。

#### ◆ Entegor Server 后台方式:

以具有可执行权限的用户登陆,输入如下命令,对 Server 进行后台启动,如图所示:

[root@msproxy v8.1.0]# nohup ./Server >Server.out &

[1] 11055

[root@msproxy v8.1.0]# nohup: 忽略输入重定向错误到标准输出端

 $[root@msproxy v8.1.0]$ #

查看 Server.out,最后几行如图所示:

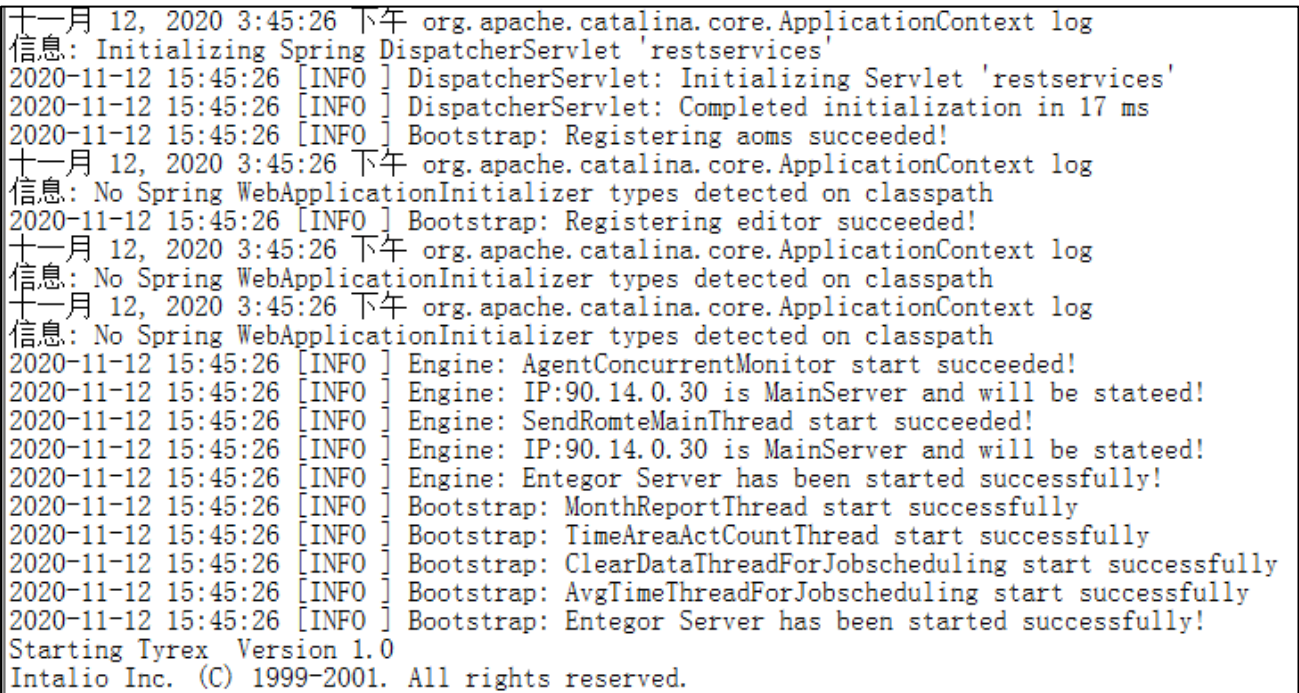

#### ◆ Provider 后台方式:

以具有可执行权限的用户登陆,输入如下命令,对 Provider 进行后台启动,如图所示:

[root@msproxy v8.1.0]# nohup ./Provider >provider.out & [1] 11055

[root@msproxy v8.1.0]# nohup: 忽略输入重定向错误到标准输出端

一体化运维平台 · 部署指南 インスコン インスコン およい おおおおおおおおおおおおおおおおおおおお

[root@msproxy v8.1.0]#

|2020-11-12 15:42:31 [INFO ] ProviderBootstrap: 连接注册zookeeper服务成功<br>|2020-11-12 15:42:31 [INFO ] ProviderBootstrap: Entegor Provier has been started sucessfully!<br>|2020-11-12 15:42:36 [INFO ] KillFailOperConnThread: KillFail

### <span id="page-13-0"></span>**5.2 Entegor Agent** 的启动

该方式是手工启动 Agent 服务的方式,在系统重新启动后需要手工执行如下后台启动方式。

后台方式:

以具有可执行权限的用户登陆,输入如下命令,对 Agent 进行后台启动,如图所示:

[root@msproxy AgentV8]# nohup ./Agent\_Server >/dev/null &

[3] 12431

[root@msproxy AgentV8]# nohup: 忽略输入重定向错误到标准输出端

查看 Agent 安装目录/log/agent.log,最后几行如图所示:

[root@study66 EntegorAgent]# cd log [root@study66 log]# tail -100f agent.log

INFO cone.Enteãor ight(c) 2002-2010 Ideal Technologies Incorporated cone. Entegor Info: Copyr INFO \_agent.IEAIRemoteAgent: iEAI Agent has been started sucessfully!

Agent 服务启动成功。